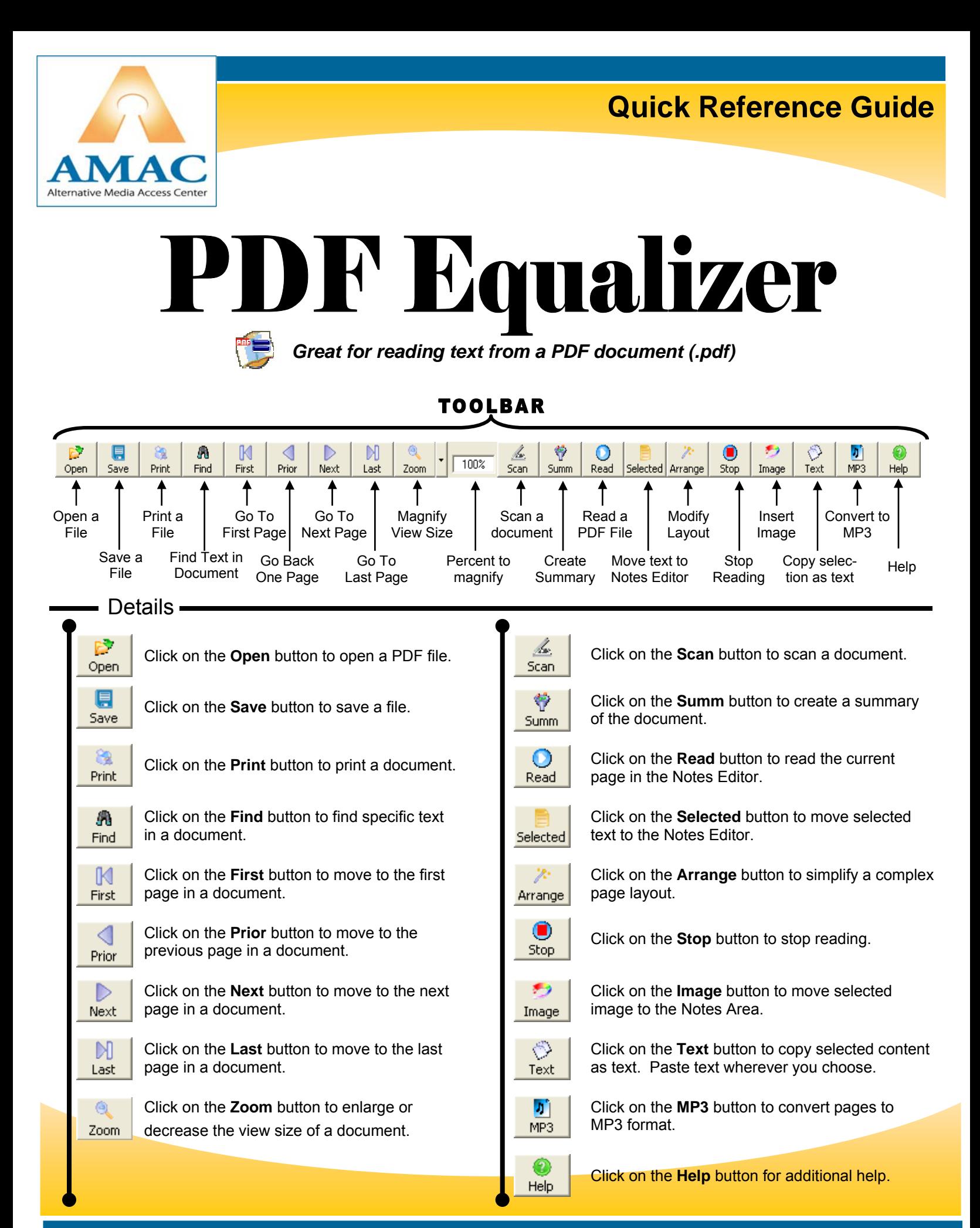

# **PDF Equalizer View Areas**

**Main View Area**: When you open a pdf file it opens in the Main View Area.

- Nothing is modified in this area.
- This area always maintains the formatting of the original pdf file

**Notes Area**: The Notes Area is where you place information that you determine is important.

- Type information directly into the Notes Area.
- Cut and paste information from the Main View Area to the Notes Area.

**Notes Editor**: Transfer text to the Notes Editor to manipulate it.

• The information can be edited, saved, and printed.

**Bookmark Area**: Easily navigate to different parts of the textbook.

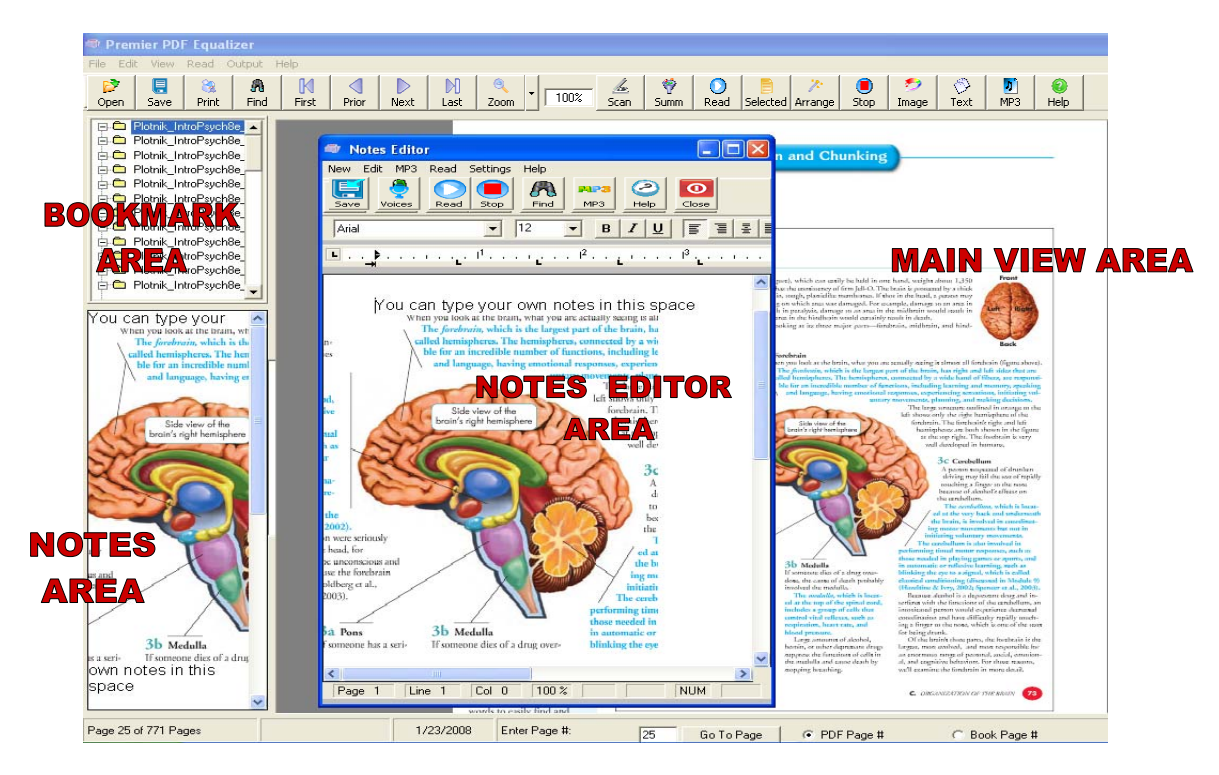

# **To Navigate**

## **For Shorter Documents**

Use the navigation buttons in the tool bar

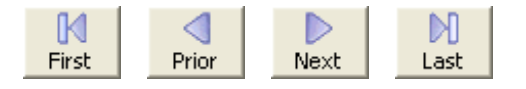

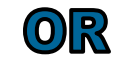

## **For Longer Documents**

At the bottom of the screen enter a page #.

Enter Page #:

**Select the GoTo Page button.** 

9/19/2007

Page 4 of 6 Pages

Go To Page

- Press CTRL + G to access the **Go To Page** dialog box.
- Type in a page number and press the **Go To Page** button.

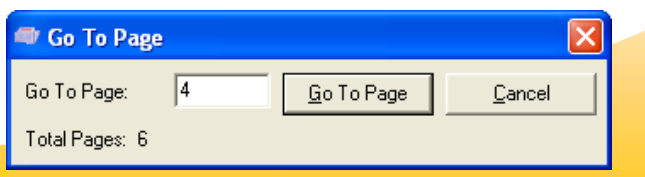

# **To Read**

### **First, open the desired file. Then to read:**

### **A Page**

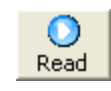

- Click on the **Read** button.
- The current page of the document is read in the Notes Editor.

### **Selected Text**

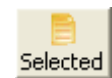

- Highlight the text you want to read
- Click on the **Selected** button.
- The selected text is read in the Notes Editor

#### **A Page with Complex Layout (columns, images, etc.)**

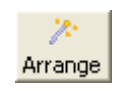

- Click on the **Arrange** button.
- The current page of the document is transferred and read in the Notes Editor. The text will be in a continuous reading format.

# **To Use the Notes Editor**

Using the Notes Editor allows you to manipulate your pdf file in different ways. Once you have transferred your text to the Notes Editor, you can

- Save notes and manipulate as a text file (Word, HTML, rich text)
- Edit notes; spell check
- Change voices, fonts and text size
- Read notes (words will be highlighted)

# **To Place Notes in Notes Area**

• Type notes in the **Notes Area**.

### **OR**

- Select image, graph, or table from pdf document.
- Click on the **Image** button.
- The selected image will be dropped into the **Notes Area**.

### **OR**

- Select text from pdf document.
- Press CTRL+C (copy) to place selected text onto clipboard.
- Place cursor in **Notes Area**.
- Press CTRL+V (paste) to paste from clipboard.
- The selected text will be dropped into the **Notes Area.**

# **To Access the Notes Editor**

- Double click the Notes Area.
- Use the **Read** button.
- Use the **Selected** button.
- Use the **Arrange** button.

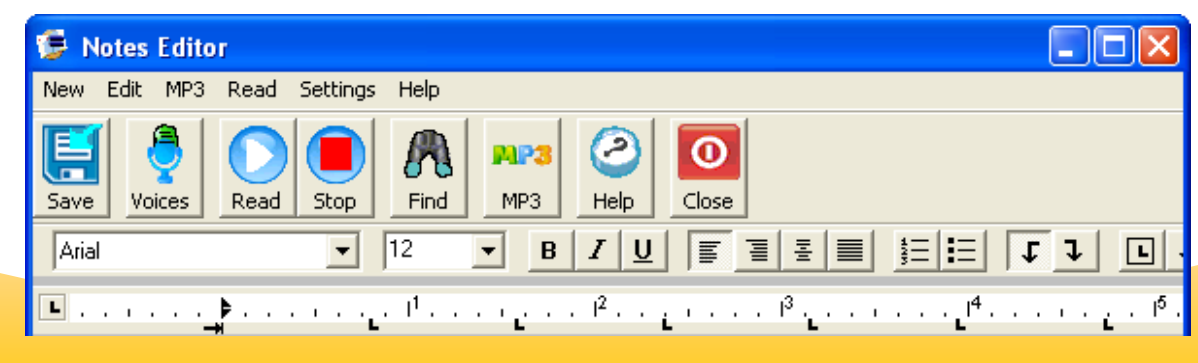

### **PDF Equalizer To Convert PDF to MP3 File | Hot Keys** Open CTRL + O Save CTRL + S П • Click on the **MP3** button. MP3 Print CTRL + P  $Copy as Text$   $CTRL + C$ • Choose the current page or a range of pages to convert (smaller chunks are Paste CTRL + V better). Select All CTRL + A Find CTRL + W **T** Select Pages × Show All Bookmarks CTRL + M Select Add Bookmark CTRL + B C Current Page Zoom CTRL + Z C Range of Pages Go To Page CTRL + G Pages From: 2 To:  $6$ Next Page **Page Down**

Click on OK to begin conversion.

Cancel

0K

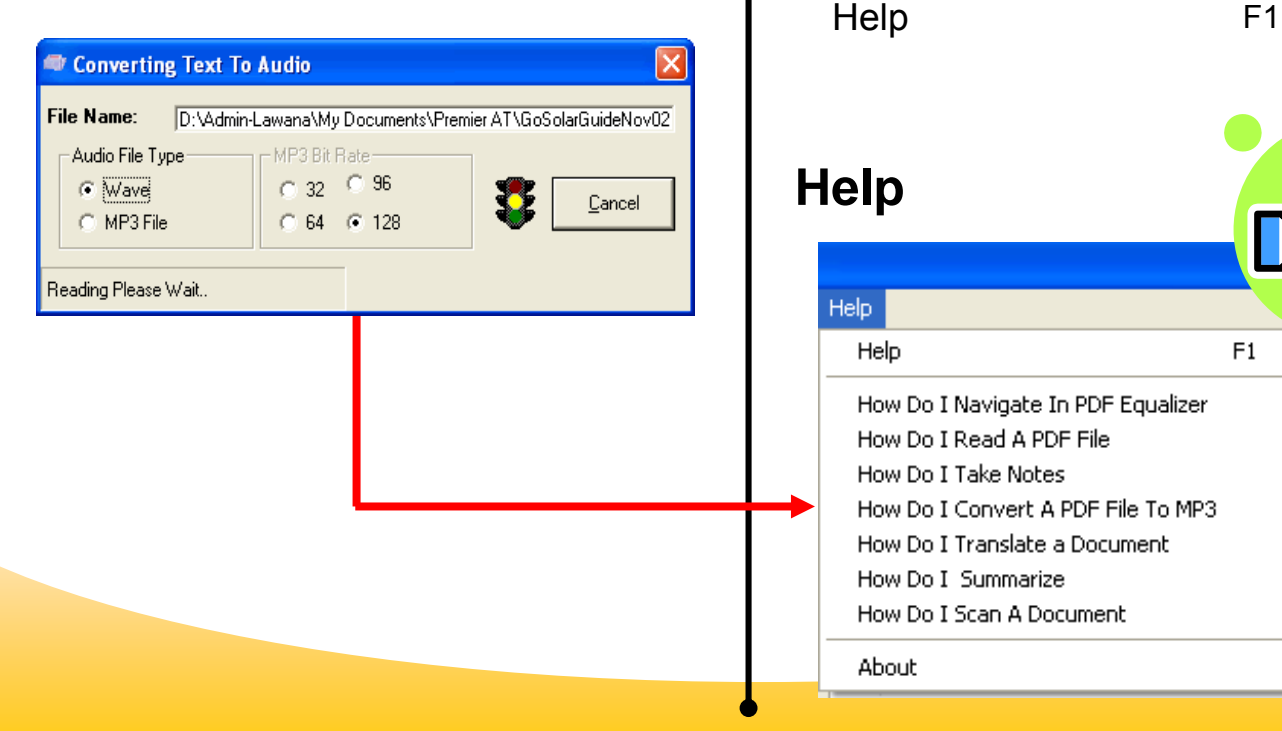

![](_page_3_Picture_3.jpeg)

Prior Page **Page Up** 

Read F6

Stop Reading F7